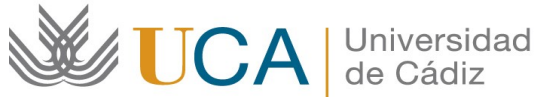

Oficina de Internacionalización Edificio Hospital Real Plaza Falla, 8-2ª planta. 11003 Cádiz. España. Tel. +34 956015883 CAU: http://cau-rrii.uca.es Web: https://internacional.uca.es

## Programa "Becas UCA Internacional. Curso 2021/2022".

## Instrucciones para tramitar el Convenio de Subvención

1.- Debe entrar en la aplicación de gestión del programa Becas UCA Internacional-Alumnos de Grado (https://oriuca.uca.es/es/login/?next=/es/), usando su Usuario y Contraseña del Campus Virtual. Le recomendamos que utilice el navegador Mozilla Firefox.

2.- En el menú principal, debe acceder al apartado "Mis Datos" y, posteriormente, a su movilidad "UCA Internacional-Grado curso 2021/2022 convocatoria 1" a través de la opción "Detalles".

3.- Debe revisar sus Datos Bancarios y sus Datos de Movilidad. Si los Datos Bancarios no son correctos o están incompletos, debe enviar un CAU (http://cau-rrii.uca.es), apartado "Becas de Movilidad: Grado, Máster, Doctorado" (Indicar en el CAU: Referencia UCA-Grado), para comunicarlo y adjuntar el Código Cuenta Cliente de la cuenta bancaria en la que desea recibir las ayudas. Le recordamos que debe ser titular de la misma. En el caso de solicitar el cambio de cuenta bancaria, no podrá generar el convenio hasta que éste no se realice.

4.- En el apartado "Datos de Movilidad", debe acceder a la opción "Editar fechas". A continuación, debe introducir la "Fecha de inicio" y la "Fecha de fin" de su estancia. En el caso de tener el Certificado de llegada cumplimentado por su universidad de destino, debe usar las fechas que aparecen en el mismo. Si aún no dispone de dicho certificado, debe introducir las fechas más aproximadas a su estancia real. A continuación, pulse "Guardar".

5.- En el apartado "Fuentes de Financiación" podrá ver las cantidades de las ayudas "Becas UCA Internacional-Grado" curso 2021/2022 que le corresponden, según el periodo de estancia previsto.

6.- En el apartado "Condiciones de movilidad" podrá ver los documentos que ha ido entregando y su validación. Si un documento aparece como "NO" validado, tendrá una observación indicándole el motivo y el modo para subsanarlo.

7.- Al comienzo de la pantalla aparece la opción "Generar Convenio", que se activa después de tener las fechas de movilidad guardadas. Debe pulsar sobre la misma para generar el Convenio de Subvención.

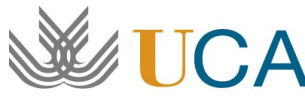

Oficina de Internacionalización Edificio Hospital Real Plaza Falla, 8-2ª planta. 11003 Cádiz. España. Tel. +34 956015883 CAU: http://cau-rrii.uca.es Web: https://internacional.uca.es

8.- A continuación se generará un PDF, que deberá descargar y guardar. Le informamos que debe leer detenidamente el documento.

9.- En las páginas 4 y 5 se encuentra el apartado de firma. Debe proceder según el caso:

- Si usted dispone del Certificado de firma digital de Persona Física expedido por la FNMT, debe firmar el Convenio electrónicamente usando dicho certificado. A continuación, debe subirlo a la aplicación (PDF tamaño máximo 4 MB) usando la opción "Convenio firmado".
- Si usted NO dispone del Certificado de firma digital de Persona Física expedido por la FNMT, tiene que seguir las instrucciones publicadas para obtener el certificado de firma digital de Persona Física de la FNMT. A continuación, debe subirlo a la aplicación (PDF tamaño máximo 4 MB) usando la opción "Convenio firmado".